Ver. 2023-04-11a <sup>2023</sup>年度版

1

Course number: CSC.T341

### コンピュータ論理設計 演習(1) Computer Logic Design Exercise(1)

情報工学系 荒堀喜貴 Yoshitaka ARAHORI, Department of Computer Science arahori\_at\_c.titech.ac.jp

Computer Logic Design support page https://www.arch.cs.titech.ac.jp/lecture/CLD/

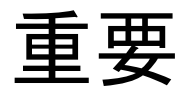

- 演習は 8:50~10:30 です.8:45までに学術国際情報センター3階 情報工学系 計算機室 に集まってください.
- ACRiルームのサイトで,演習の日の 6:00~9:00 と 9:00~12:00 の時間帯を 予約をしてください.
- vs から始まるサーバを選択して予約すること.予約する2つの時間帯で同じサー バを予約すること.
	- 各マシンの負荷を下げるために,仮想マシンの名前の最後の2文字が12~15は使わ ない. 具体的には vs001~vs011, vs101~vs111, vs201~vs211, vs301~vs311, vs401~vs411, vs501~vs511, vs601~vs610 から選ぶこと.
	- https://gw.acri.c.titech.ac.jp/wp/

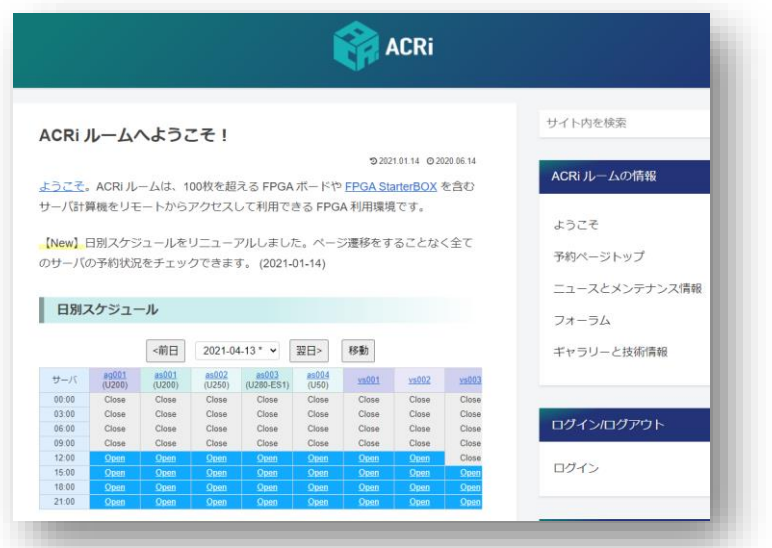

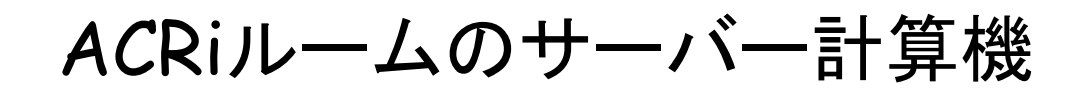

各マシンの負荷を下げるために,仮想マシンの名前の最後の2文字が12~15は使わない. 具体的には vs001~vs011, vs101~vs111, vs201~vs211, vs301~vs311, vs401~vs411, vs501~vs511, vs601~vs610 から選ぶこと.

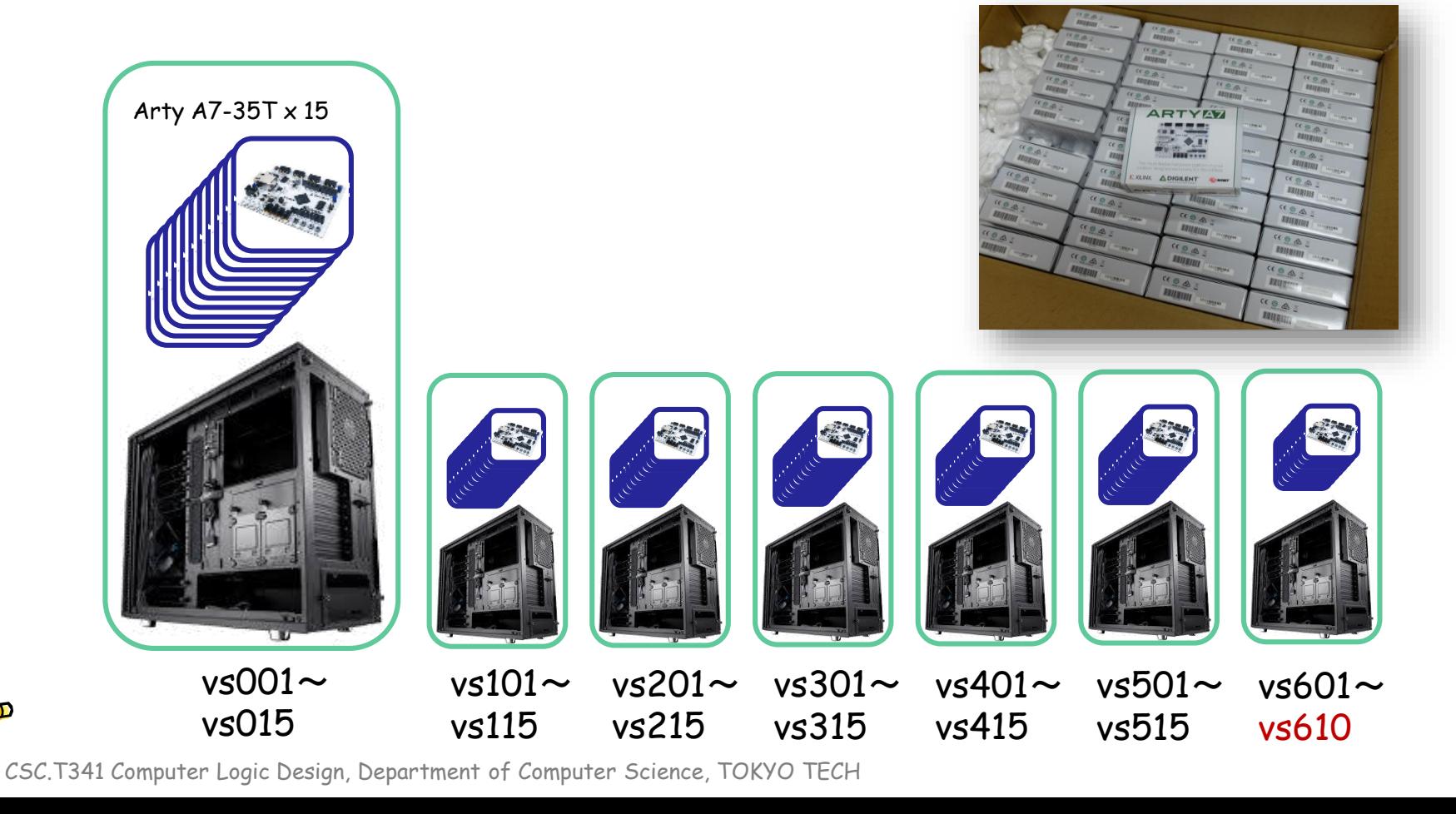

#### コンピュータ論理設計 演習(Exercise)の注意点

- 演習はACRiルームを利用します。
- 3~4人のグループを作成します.そのグループ内で情報を共有しながら演習を 進めてください.
- 問題はグループ内で相談して解決する,あるいは,担当のTA(Teaching Assistant)や教員に質問してください.
- 演習には出席点があります.休まずにきちんと出席しましょう.
- 演習スライドにチェックポイントの図がある場所は,作業を確認してもらう場所で す. すべてのチェックポイントをクリアしましょう.

Check Point1

• 演習時間でなくてもACRiルームを利用できます.現在は,1日に4枠(3時間 x 4 枠 = 12時間)を利用できます。独自のハードウェア設計などに挑戦しましょう.

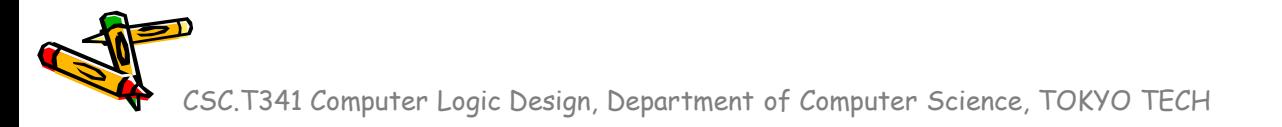

## Slack の登録をします.(5分) 必要であればACRiのアカウント作成

まだ Slack に登録されていない学生は,mアドレスを教員あるいはTAに伝えてください.

#### ACRiルームのユーザー登録

- 論理回路理論でACRiルームのアカウントを持っていれば,必要ありません.
- まだユーザー登録していなければ,今,次のサイトで新規ユーザーの登録をして ください.
	- https://gw.acri.c.titech.ac.jp/wp/
- 登録時のメールアドレスには m.titech.ac.jp を用いること.

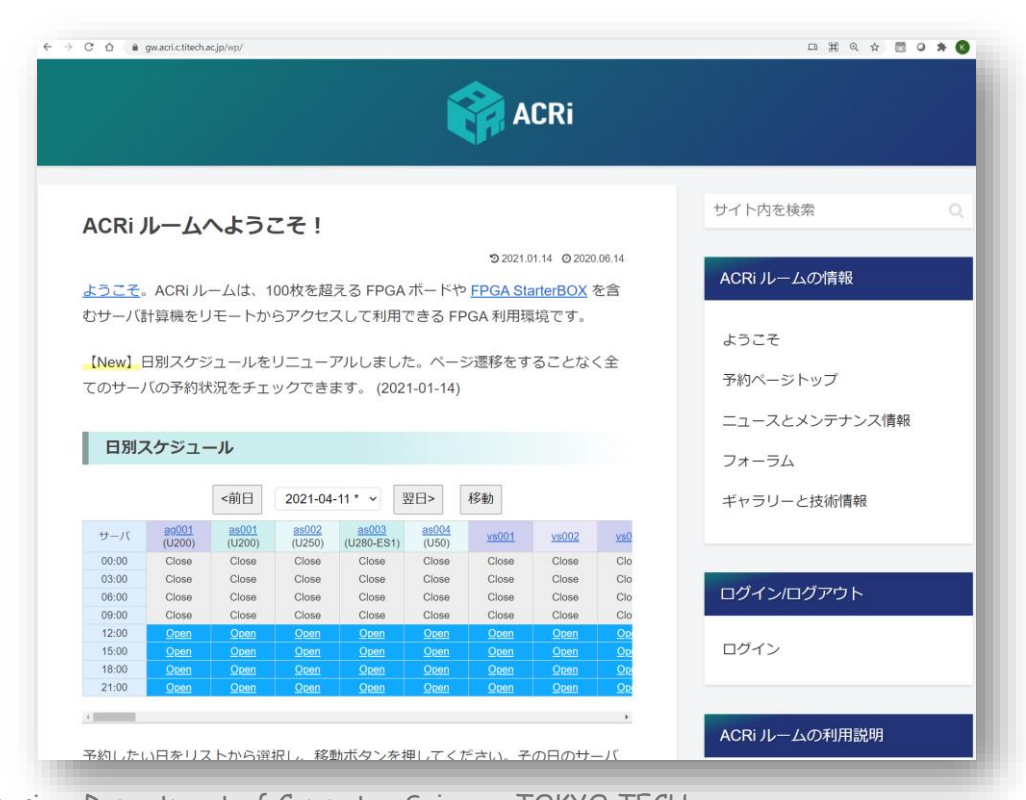

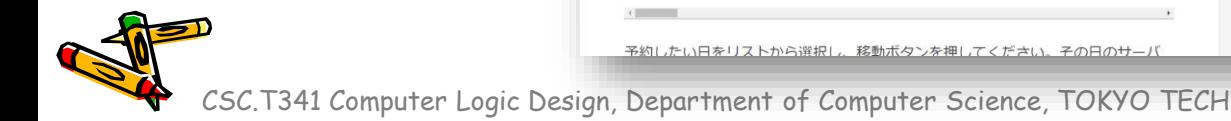

## グループと担任の確認(5分)

クラスA 荒堀先生 Arahori クラスB 篠田 Shinoda クラスC 下岡 Shimooka クラスD 山田 Yamada

CSC.T341 Computer Logic Design, Department of Computer Science, TOKYO TECH

 $\mathcal{L}^2$ 

#### Exercise(1)

- Project\_0
	- ACRiルームの計算機にリモートデスクトップで接続する.
	- FPGAに接続できることを確認する.
- Project\_1
	- FPGAをコンフィギュレーションするプロセスを理解する.
	- VIOを用いてFPGAの動作をリモートで確認する方法を理解する.
	- Verilog HDL を編集して,4ビットカウンタの回路を実装して,動作を 確認する.

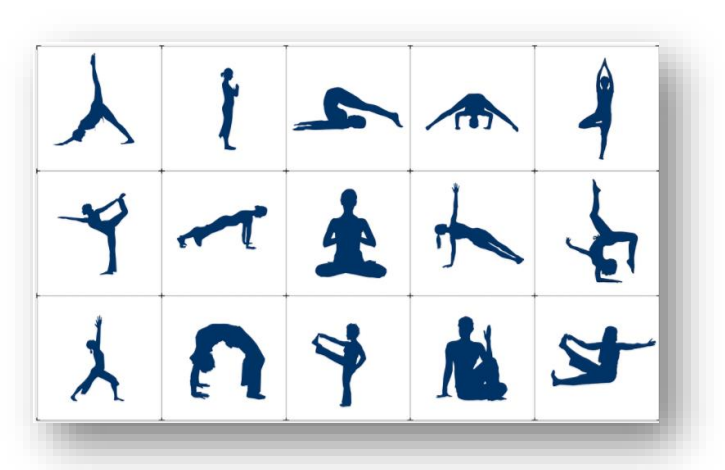

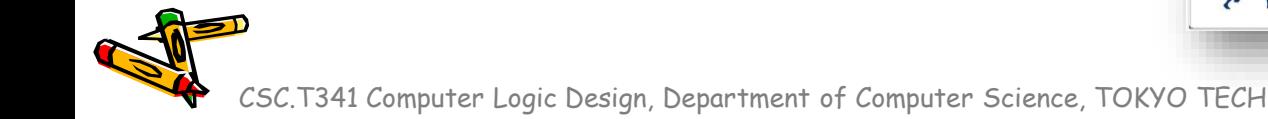

# Project\_0

グループに分かれて作業

CSC.T341 Computer Logic Design, Department of Computer Science, TOKYO TECH

 $\mathcal{S}^{\prime\prime}$ 

#### ACRiルームの利用に関して

- ssh を除いて、ACRiルームでログインしている仮想マシン(vs001 など)から外部にアクセスすることはできません.
- 仮想マシン(vs001 など)では,ウェブブラウザを起動しないでくださ い.

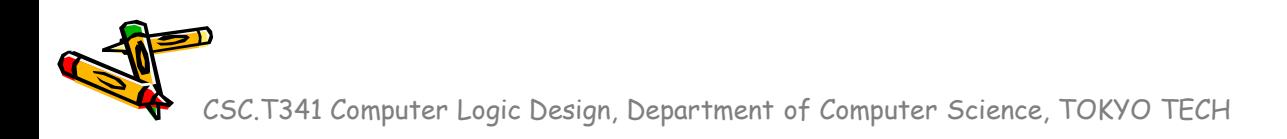

#### Windows 10, Windows 11 を利用している場合

- 次のブログ記事を参考に接続する。
- Windows 10 の「リモート デスクトップ接続」で FPGA 利用環境 (ACRi ルーム) を使う
	- https://www.acri.c.titech.ac.jp/wordpress/archives/283

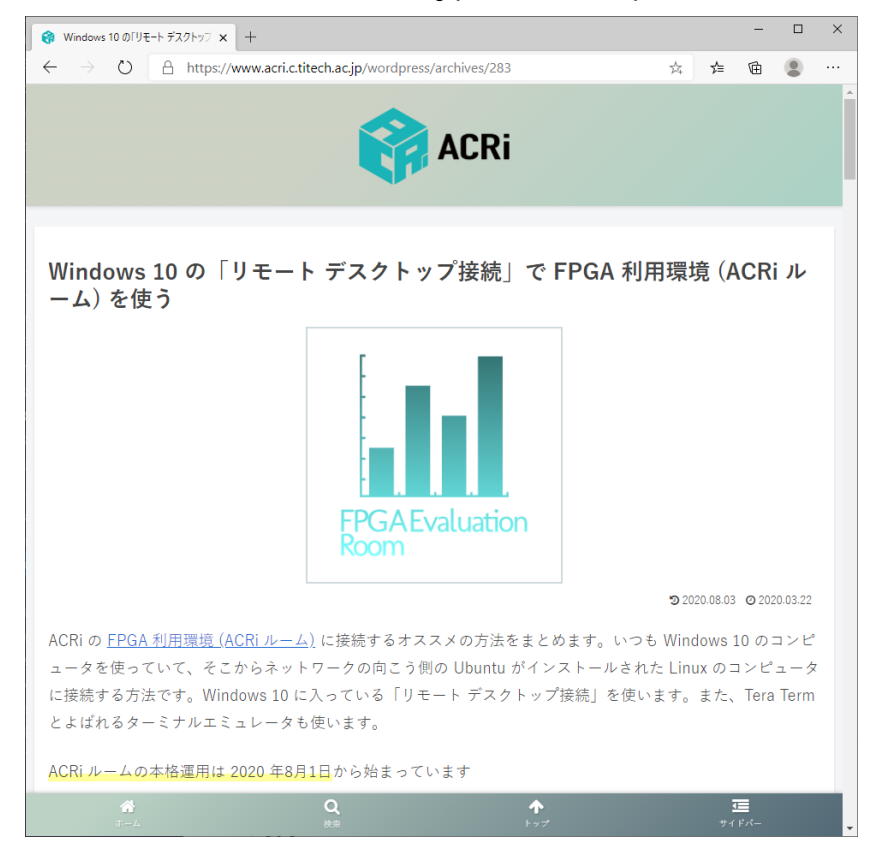

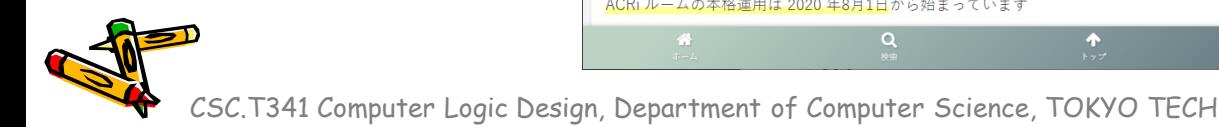

#### macOS を利用している場合

- 次のブログ記事を参考に接続する。
- macOS の「Microsoft Remote Desktop 10」で FPGA 利用環境 (ACRi ルーム) を使う
	- https://www.acri.c.titech.ac.jp/wordpress/archives/1730
- **Microsoft Remote Desktop** has already been installed on your Mac environment, so refrain from trying to install it again.
- (Mac MS Remote Desktop) "User account: Add User Account..." cannot be used in your environment.

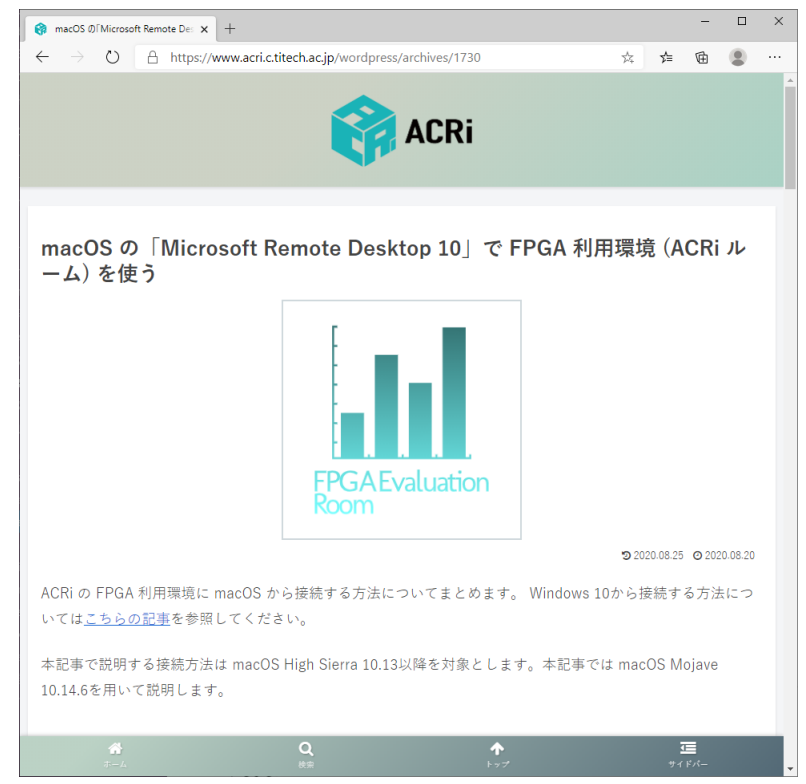

#### Ubuntu でターミナルとVivado を立ち上げる

• リモート デスクトップ接続 した Ubuntu の ターミナルを立ち上げる.

左上に表示された Activities という部分が、Windows で言うところのスタートメニューに なります。クリックすると画面が暗くなり、いくつかのショートカットが表示されます。ま ずはここからターミナルを起動しましょう。中央の検索窓に「terminal」ないし「term」と 入力すると、ターミナルが見つかりますので、クリックして起動します。

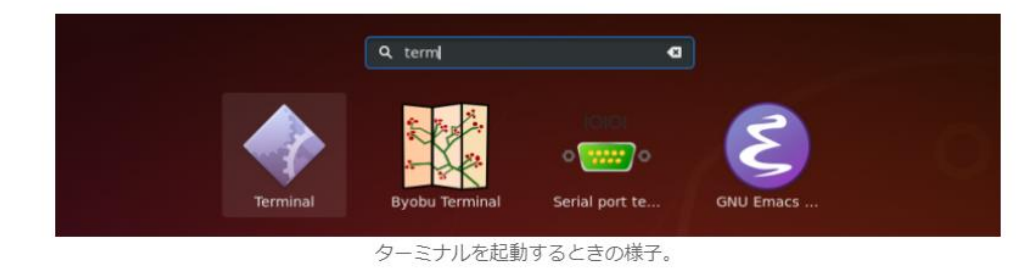

- ターミナルで次のコマンドを入力し,FPGA開発用のソフトウェア Vivado を起動する.
	- 「Vivado 2022.2」を利用する.

\$ source /tools/Xilinx/Vivado/2022.2/settings64.sh \$ vivado &

• ターミナルの起動,Vivado の起動に関する詳細は、 次の記事を参考にすること.

https://gw.acri.c.titech.ac.jp/wp/manual/vivado-vitis

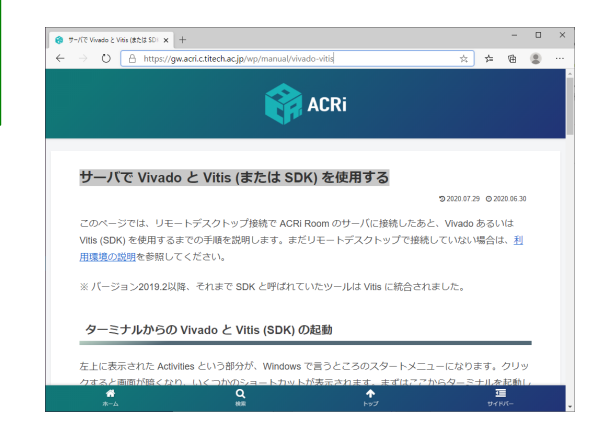

#### 補足: Ubuntu でターミナルを立ち上げる別の方法

- Ubuntu のデスクトップで Ctrl + Alt + T のキーを同時に押すとターミナ ルが立ち上がる.
- Mac のリモートデスクトップで開いている Ubuntu では control + option + T のキーを同時に押すとターミナルが立ち上がる.

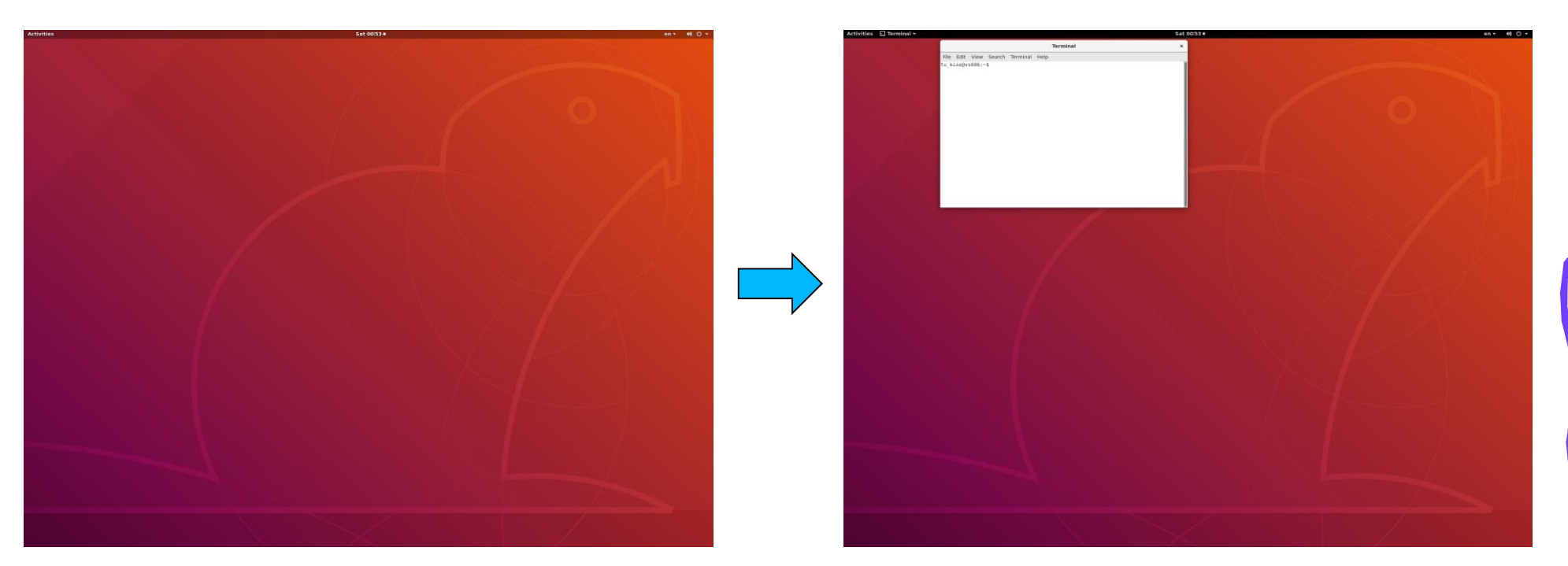

#### FPGAに接続できることを確認

- Invoke Vivado 2022.2 by typing "vivado &"
- Select **Open Hardware Manager**
- Click **Open target** and select **Auto Connect**
- **xc7a35t** will appear
- Please exit Vivado

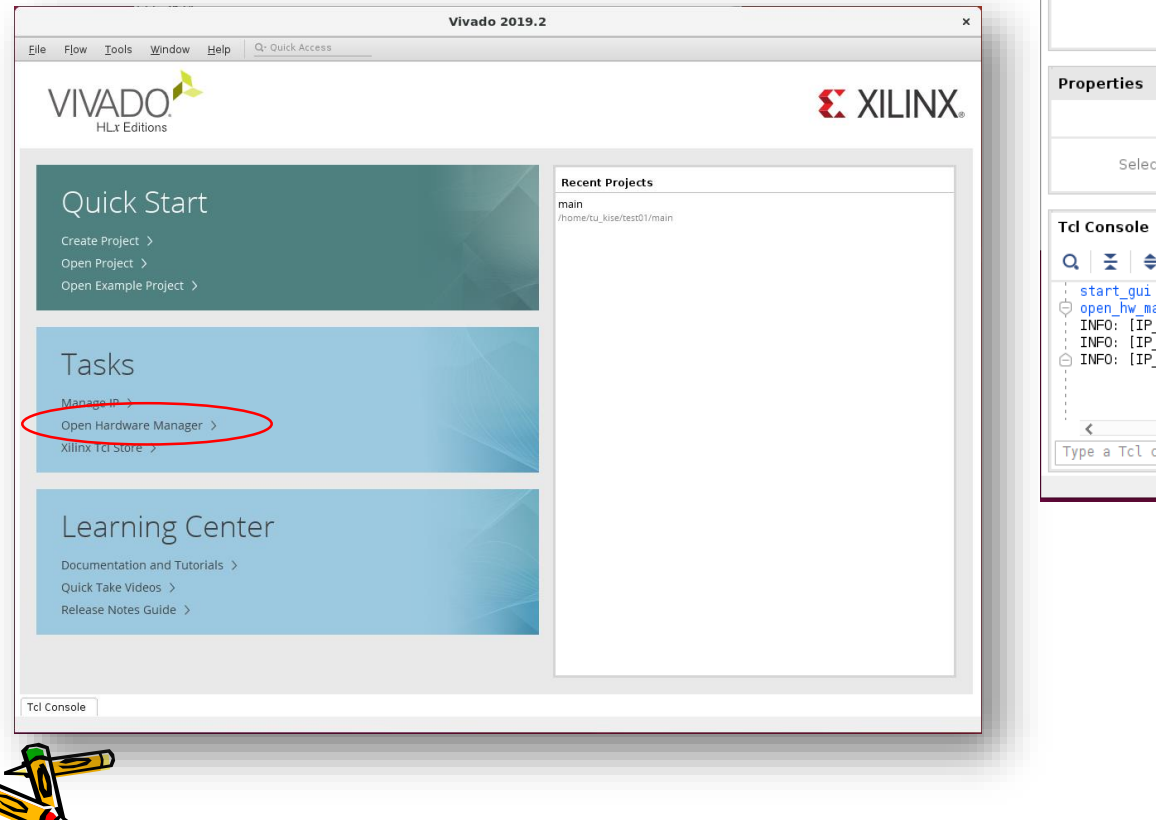

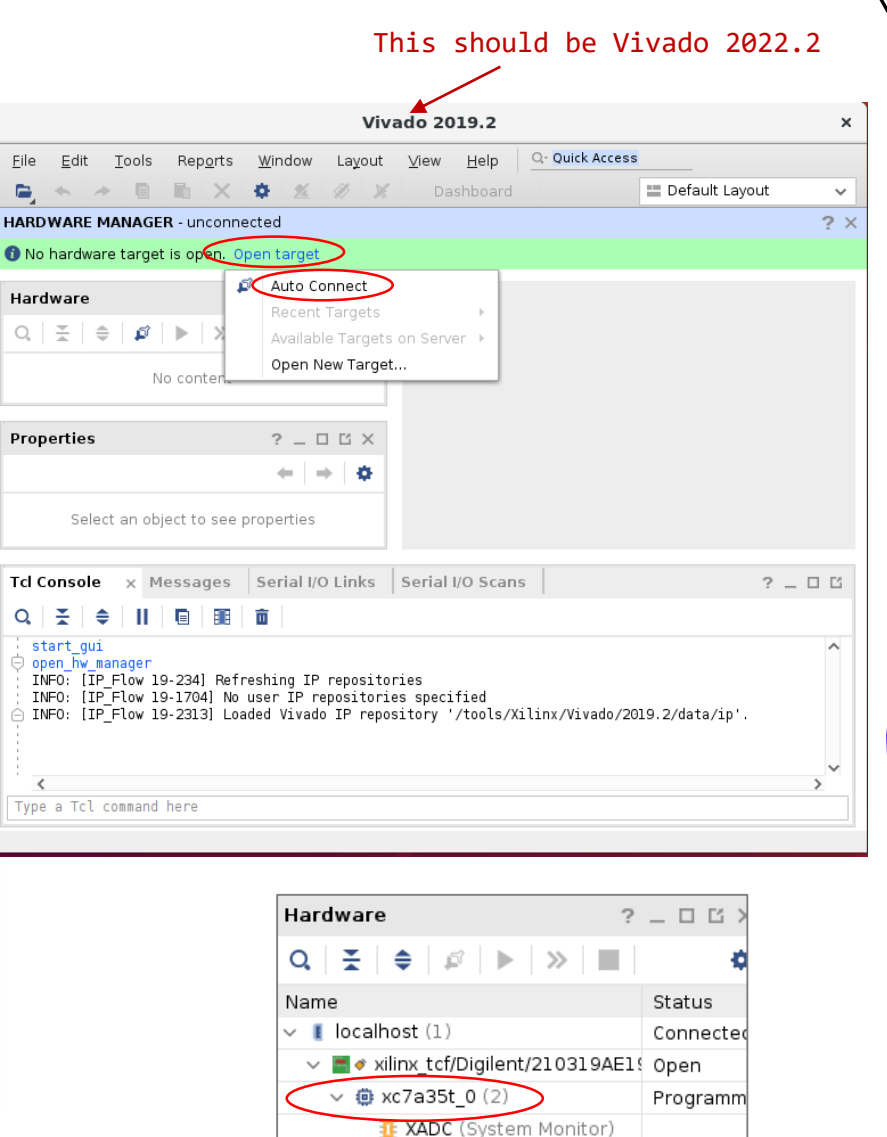

#### FPGAに接続できない場合

- ターミナルから,予約したサーバを再起動して,再挑戦.
	- sudo reboot
- ACRi ルームに関するよくある質問 (FAQ) が助けてくれる?
	- https://gw.acri.c.titech.ac.jp/wp/manual/faq

vsXXXでVivadoを起動しようとするとエラーで起動できません

Vivadoを起動しようとしても、たとえば

/lib/x86\_64-linux-gnu/libc.so.6(+0x3efd0) [0x7fa19c0fefd0] /tools/Xilinx/Vivado/2019.2/lib/Inx64.o/librdi common.so(+0xc0f9ac) [0x7fa19d8729ac]

のようなエラーが発生し起動しない場合があります。その場合はログインしているVMをリブ ートしてみてください。リブートするには、ターミナル上で

\$ sudo reboot

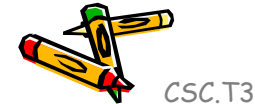

と入力してください。

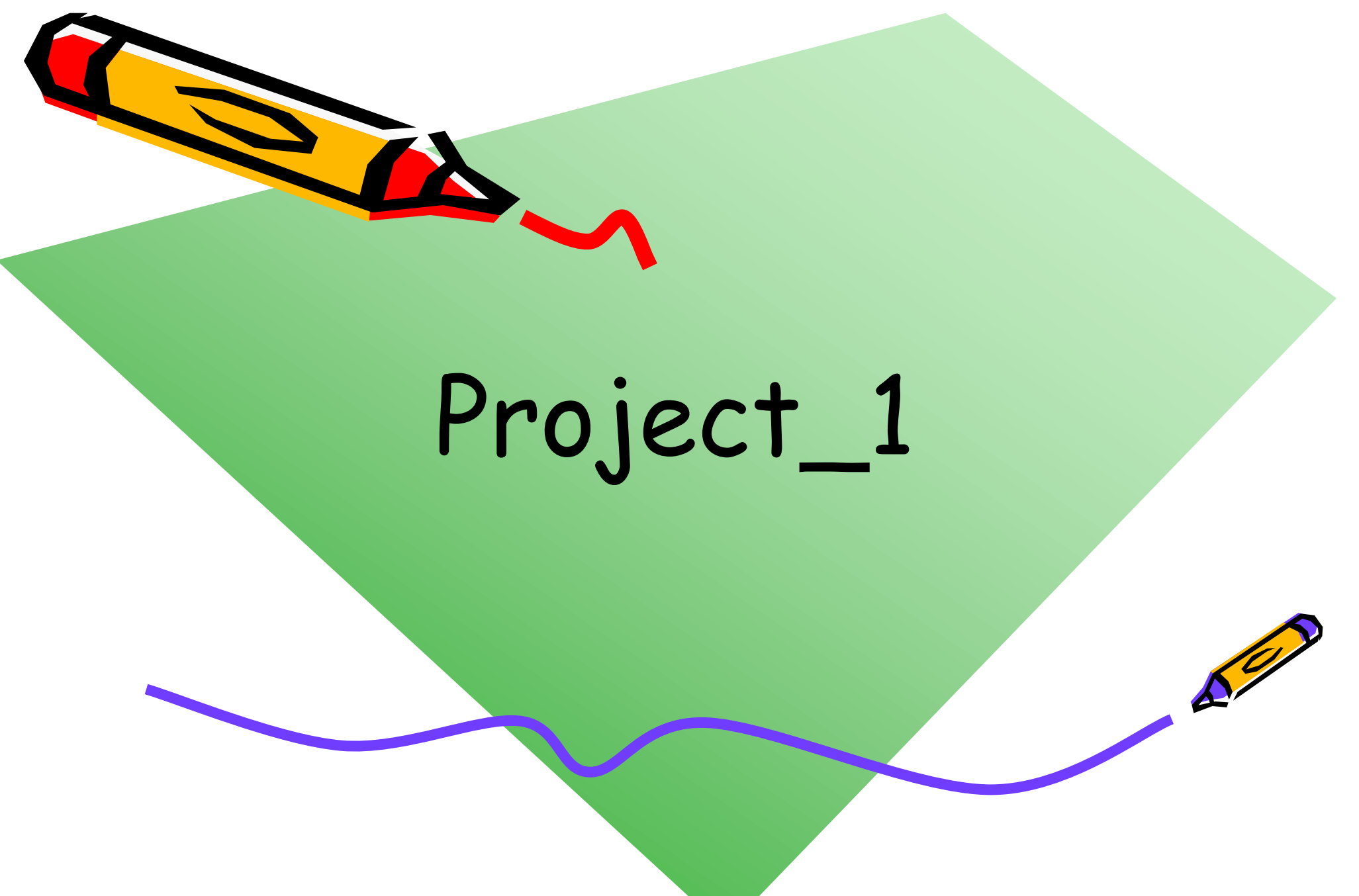

#### Ubuntu でターミナルとVivado を立ち上げる

- 次の記事を参考にターミナルを起動して、Vivadoを起動する.
- サーバで Vivado と Vitis (または SDK) を使用する
	- https://gw.acri.c.titech.ac.jp/wp/manual/vivado-vitis
	- 「Vivado 2022.2 」を利用する.

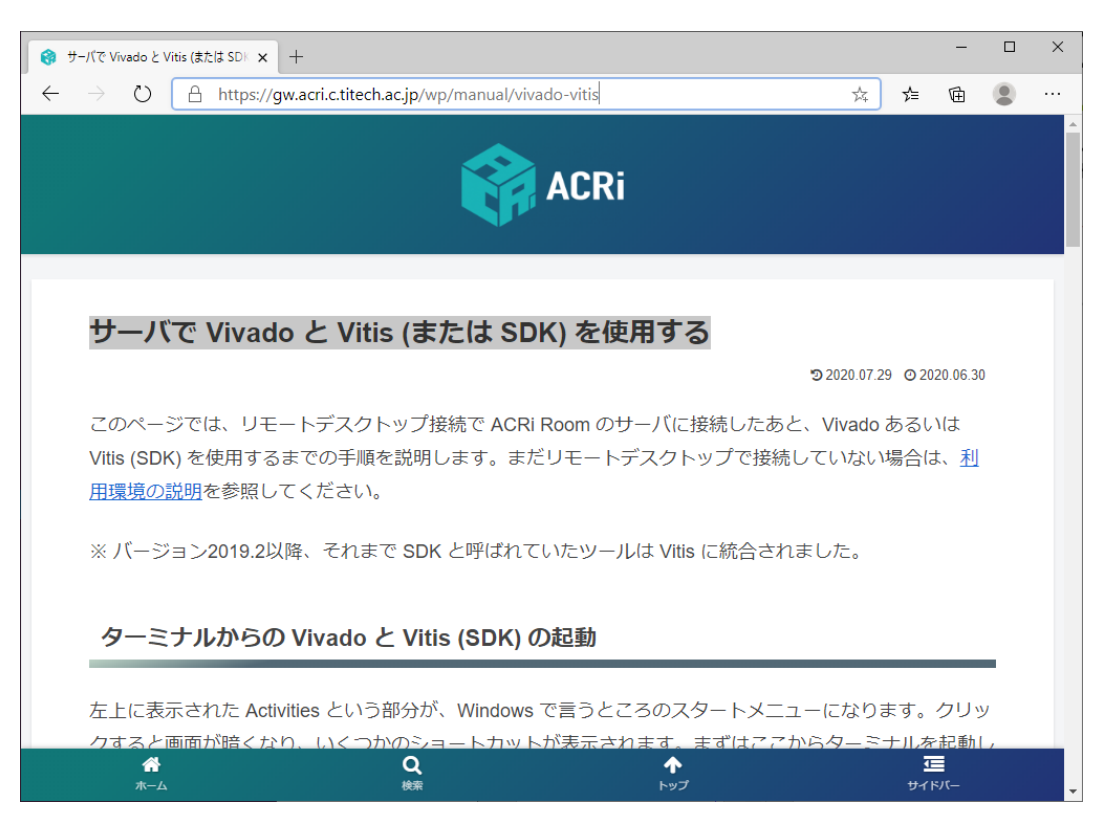

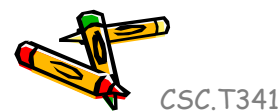

#### Create a new project (1/3)

- Invoke Vivado 2022.2 by typing "vivado &"
- Select Create Project, Click **Next**

\$ source /tools/Xilinx/Vivado/2022.2/settings64.sh

\$ vivado &

- Project name "project\_1" and location "/home/username/cld" are selected.
	- Check "Create project subdirectory".

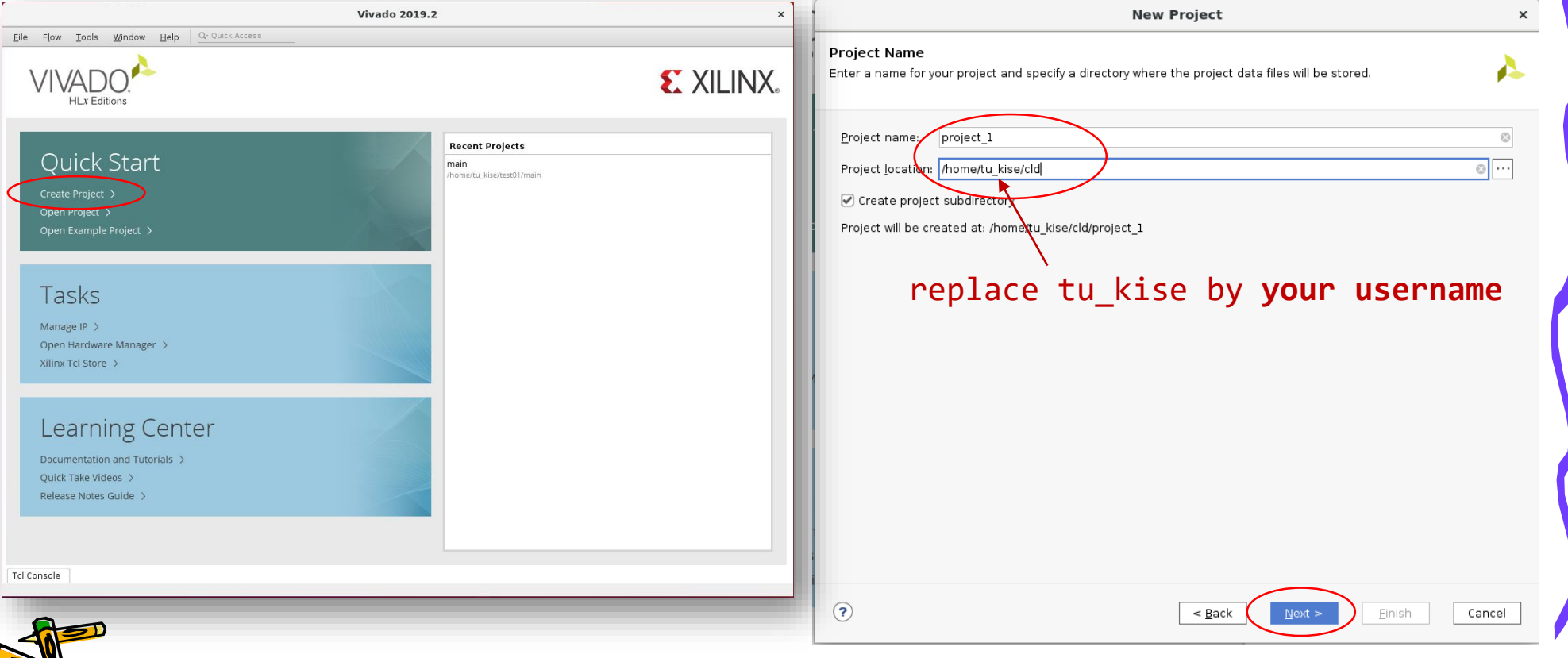

#### Create a new project (2/3)

- In Project Type window, select **RTL project** and click **Next**.
- In **Add Sources** window, click Next.
- In **Add Constraints (optional)** window, click Next.
- In **Default Part** window, select **Artix-7** in Family, select **csg324** in Package, select
	- **-1** in Speed. Then select **xc7a35tcsg324-1** and click **Next**.

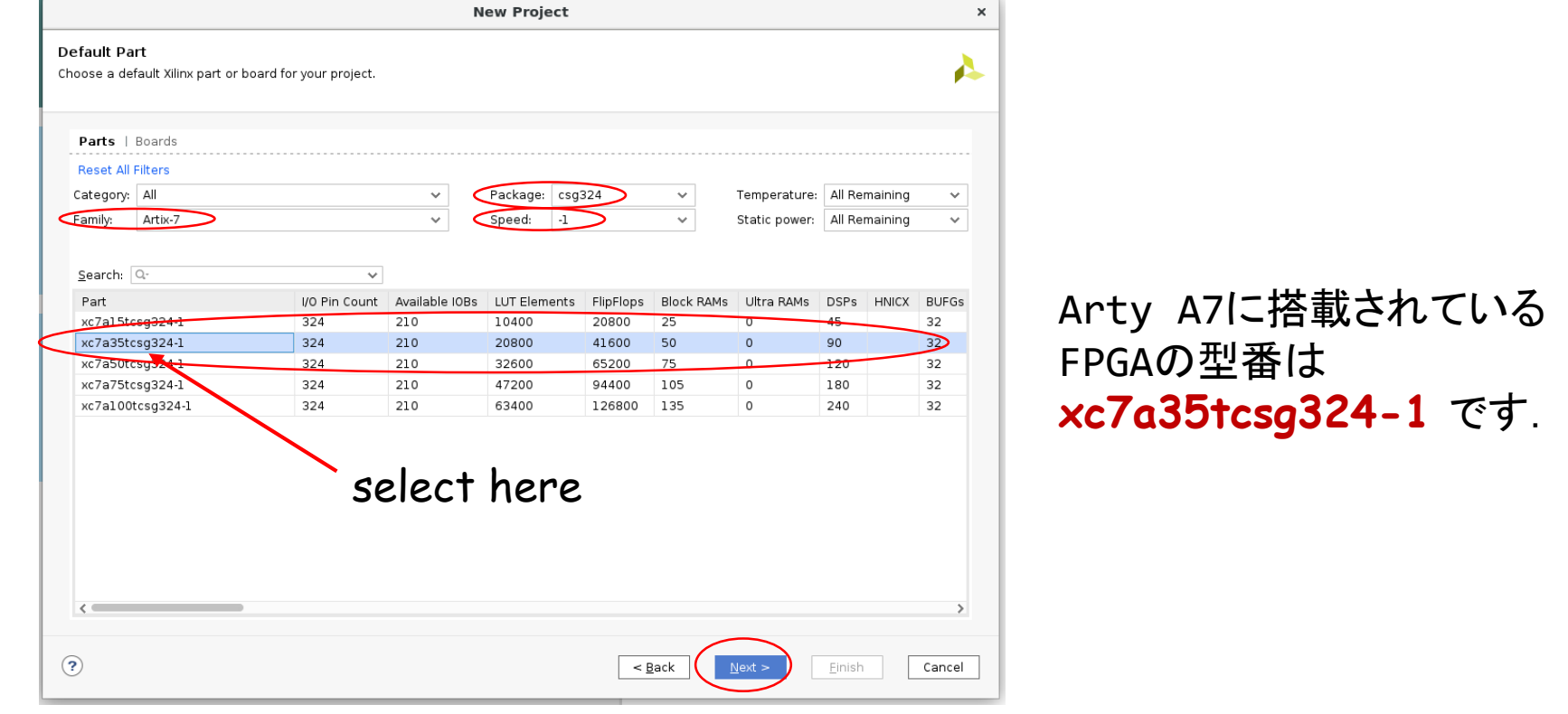

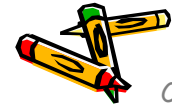

#### Create a new project (3/3)

• Confirm summary in **New Project Summary** window, and click **Finish**.

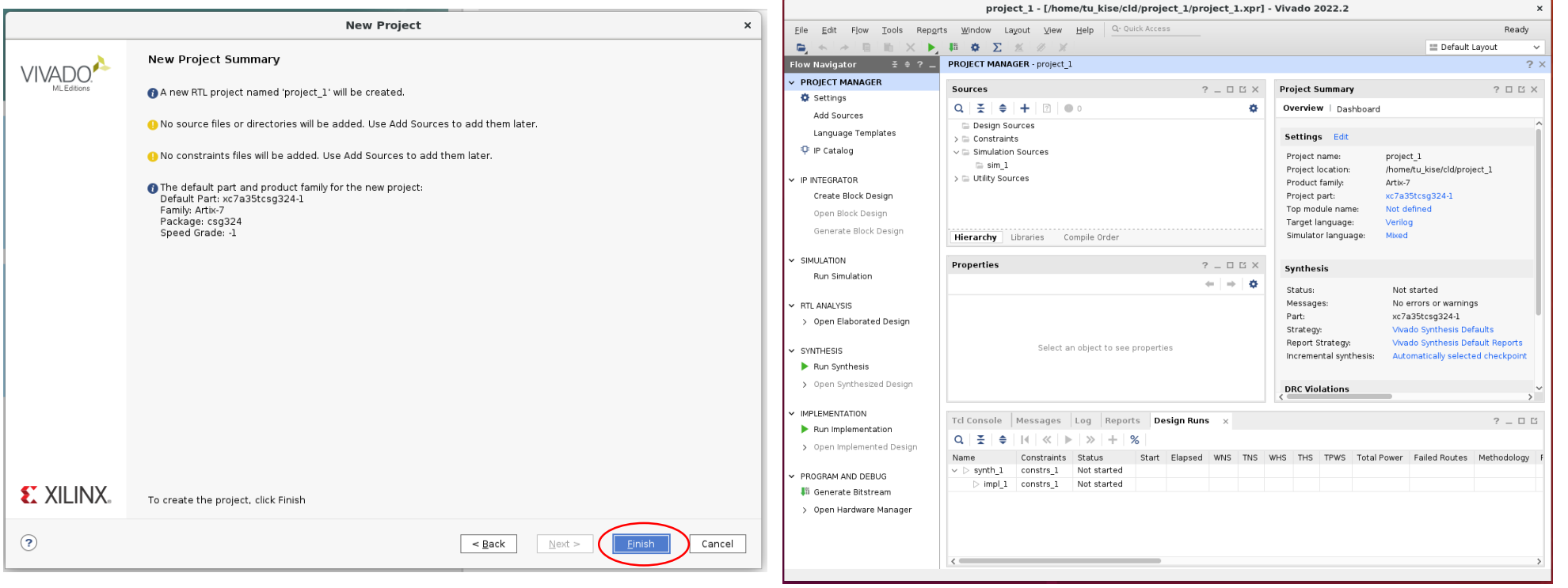

#### Bitfile generation and FPGA configuration (1/7)

- ターミナルで,ファイルをコピーする.
- /home/tu kise/cld/2023/ に保存されている code057.v と main11.xdc を, 作成したプロジェクトのディレクトリ ~/cld/project\_1 にコピーする.
- /home/tu kise は automount のディレクトリなので、アクセスしないとファイル が見えない.tabキーによる補完がうまく動作しないことがあるので注意する.
- 最後の ls コマンドで, code057.v と main11.xdc が表示されることを確認.

```
$ ls /home/tu_kise
$ cd ~/cld/project_1
$ cp /home/tu_kise/cld/2023/code057.v .
$ cp /home/tu_kise/cld/2023/main11.xdc .
$1scode057.v project_1.cache project_1.ip_user_file project_1.xpr
main11.xdc project_1.hw project_1.sim
```
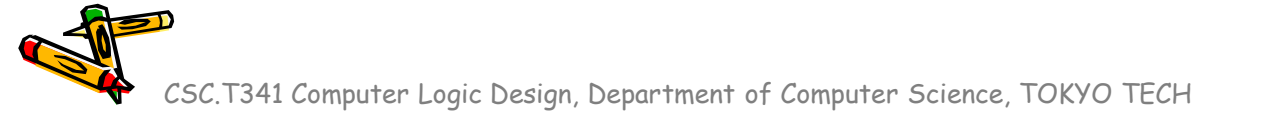

#### Bitfile generation and FPGA configuration (2/7)

- Click **Add Sources**, then select **Add or create design sources** and click **Next.**
- In **Add or Create Design Sources** window, click **Add Files,** select **code057.v** in project\_1 directory, and click **OK**.
- Click **Finish.**

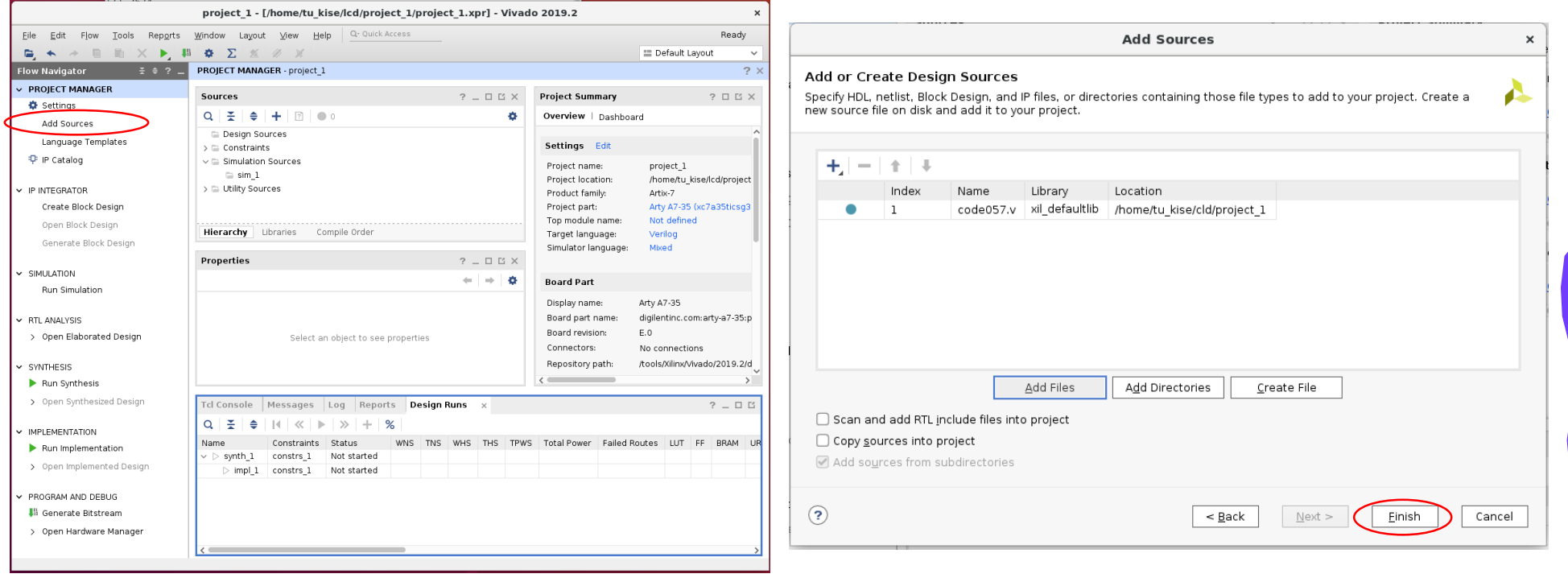

#### Bitfile generation and FPGA configuration (3/7)

- Click **Add Sources**, then select **Add or create constraints** and click **Next.**
- In **Add or Create Design Sources** window, click **Add Files,** select **main11.xdc** in project\_1 directory, and click **OK**.
- Click **Finish.**

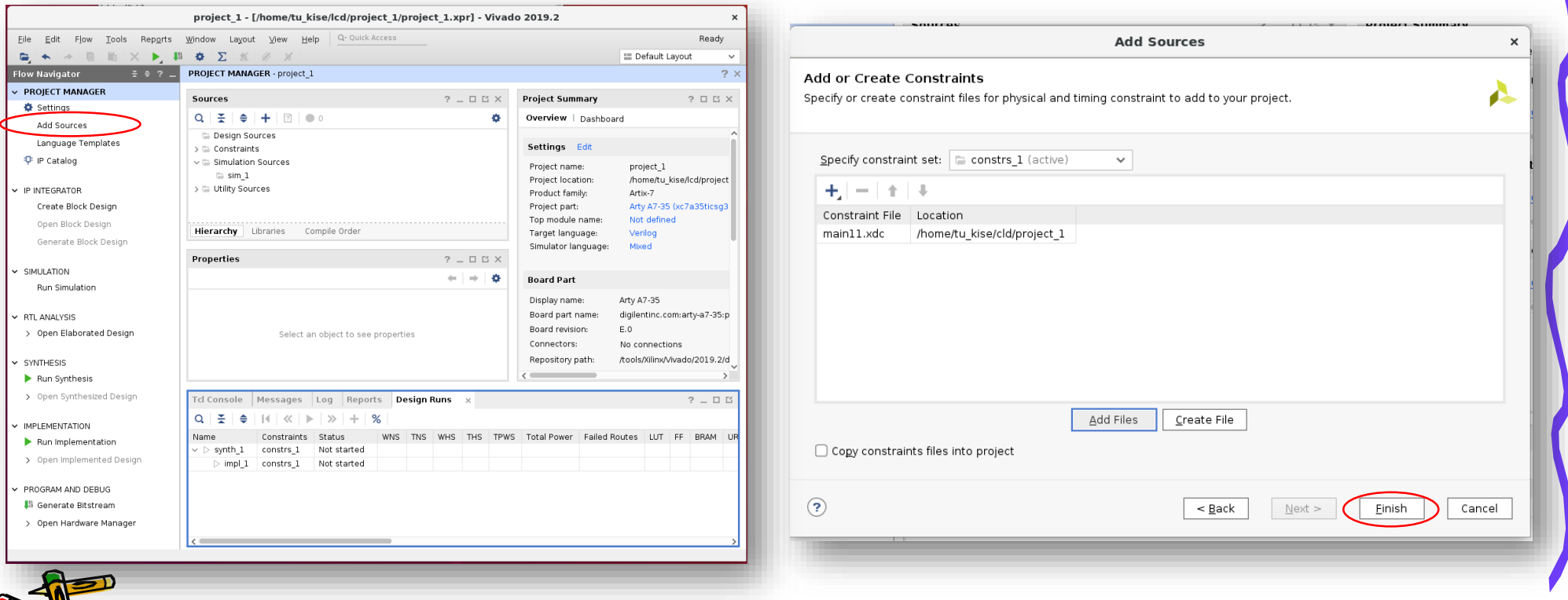

#### Bitfile generation and FPGA configuration (4/7)

- Click Design Sources then you will see **code057.v** in the project.
- Click Constraints then you will see **main11.xdc** in the project.
- Click **Generate Bitstream**, click **Yes**, click **OK**, and wait around two minutes.

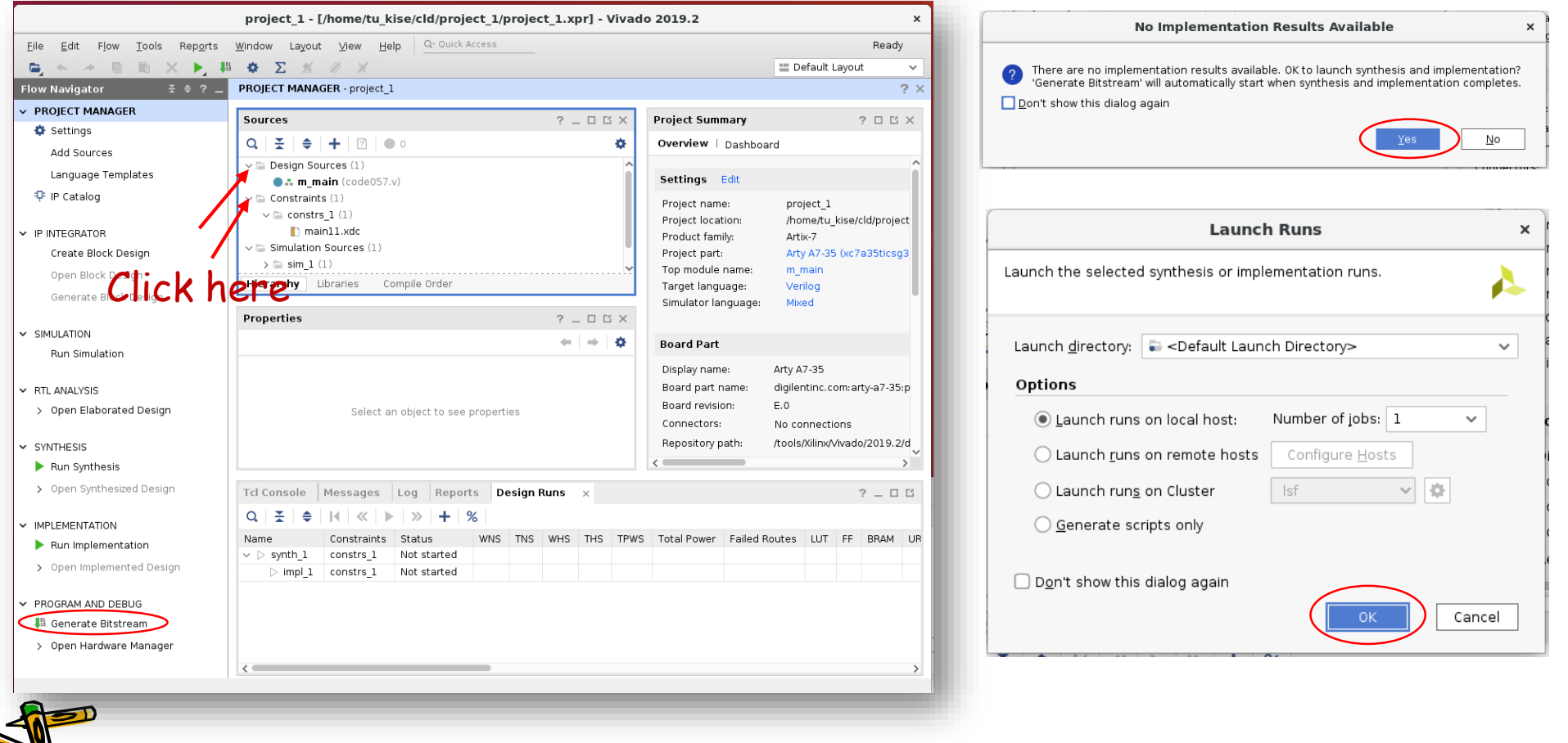

#### Bitfile generation and FPGA configuration (5/7)

- Select **Open Hardware Manager**, and click **OK**.
- Click **Open Target** in the green bar and select **Auto Connect.**
- Click **Program Device** and select **xc7a35t\_0**.

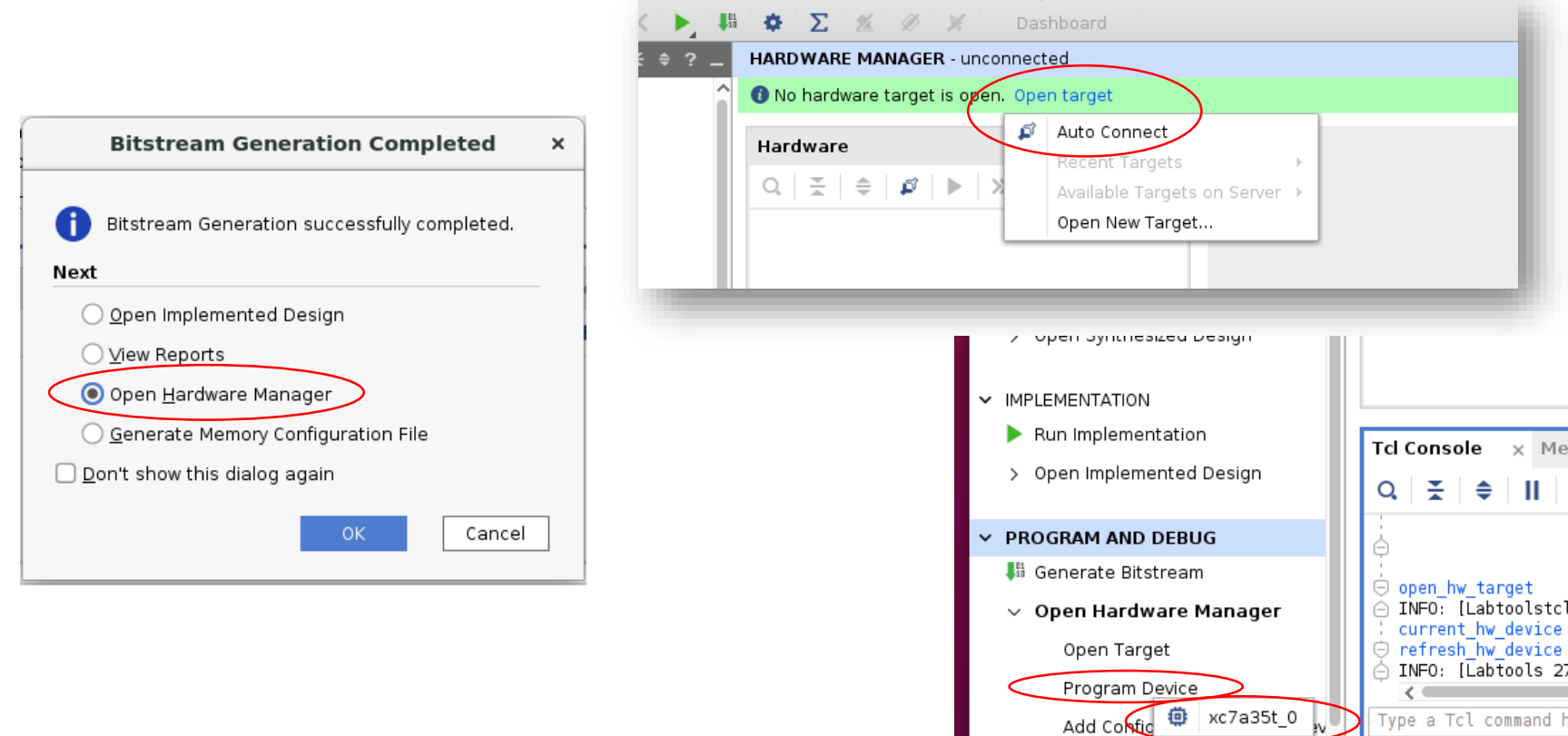

ssages G 睴

44-466] 0

2302] Dev

Type a Tcl command

#### Bitfile generation and FPGA configuration (6/7)

- In **Program Device** window, select m\_main.bit in project\_1.runs/impl\_1 directory (please use the default setting).
- Click **Program**.
- Well done! Your FPGA board will be running.

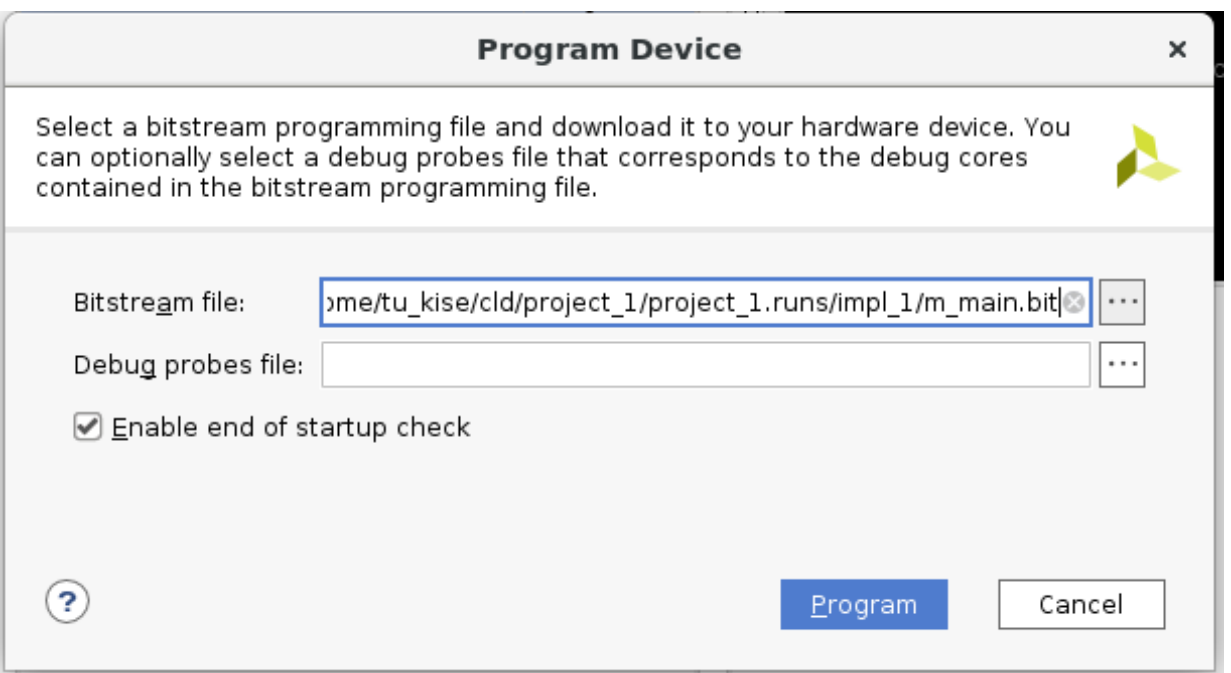

#### Bitfile generation and FPGA configuration (7/7)

- Double click XADC (System Monitor)
- Clock OK in New Dashboard window
- You can see the temperature of the FPGA chip

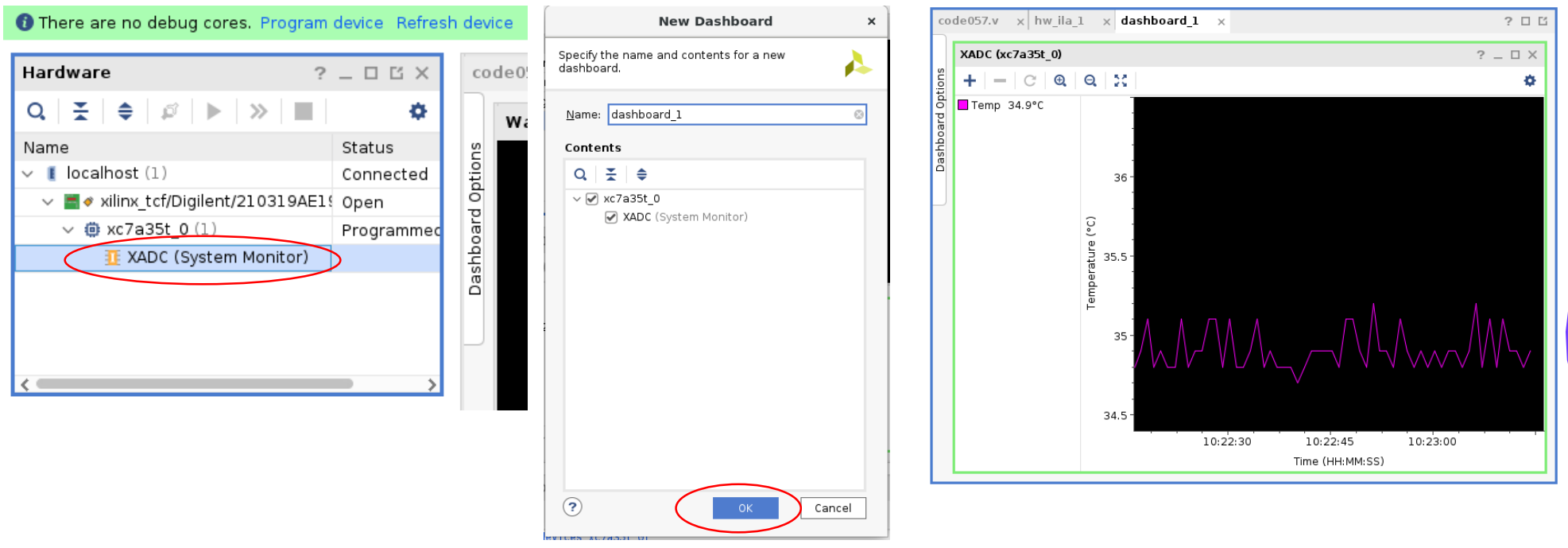

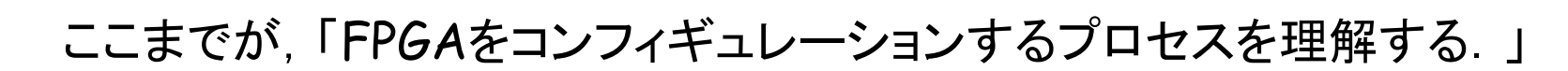

#### VIOを用いてFPGAの動作をリモートで確認 (1/6)

- Click **X** and click **OK** in **Confirm Close** window to close HARDWARE MANAGER.
- Click **IP Catalog**, and type **vio** in **Search** area to use VIO (Virtual Input/Output) Type vio

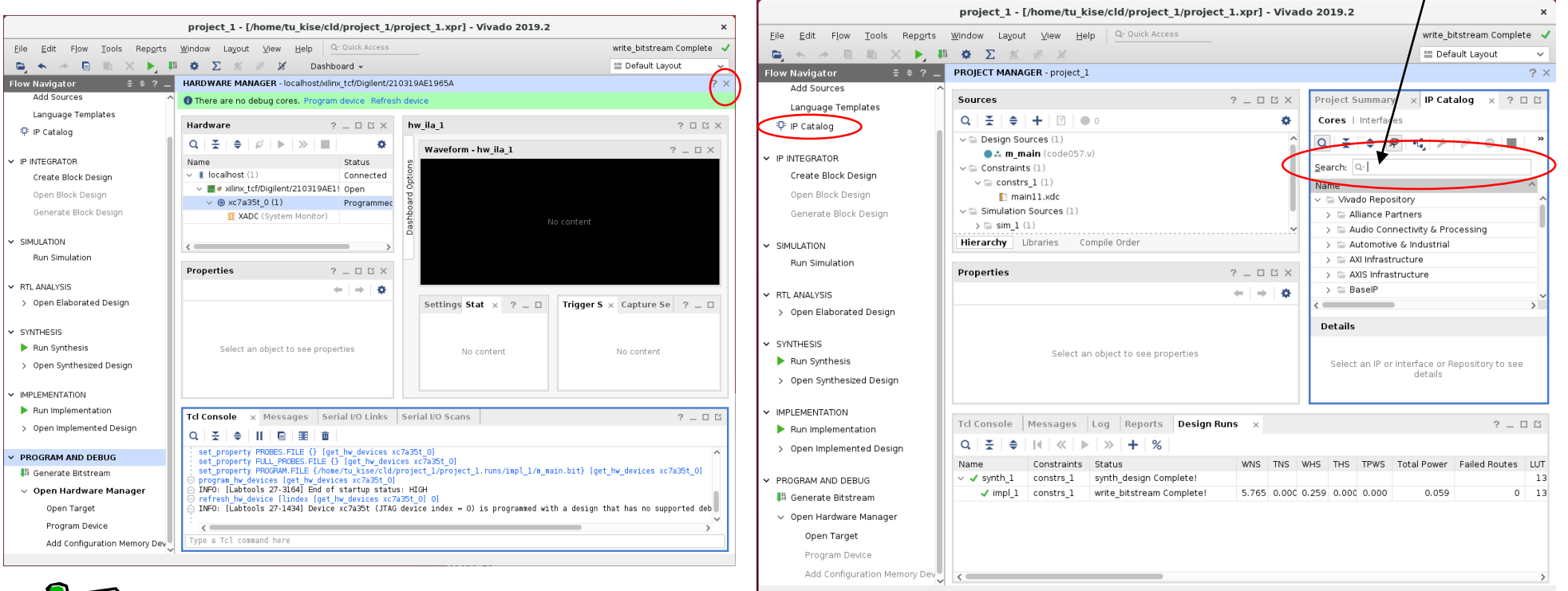

#### VIOを用いてFPGAの動作をリモートで確認 (2/6)

- Double click **VIO (Virtual Input/Output).**
- In **VIO** window, set **4** for Input Probe Count, set **0** for Output Probe Count, and click **OK**.
- Click **Generate**, and click **OK** if asked in **Generate Output Products**  window.

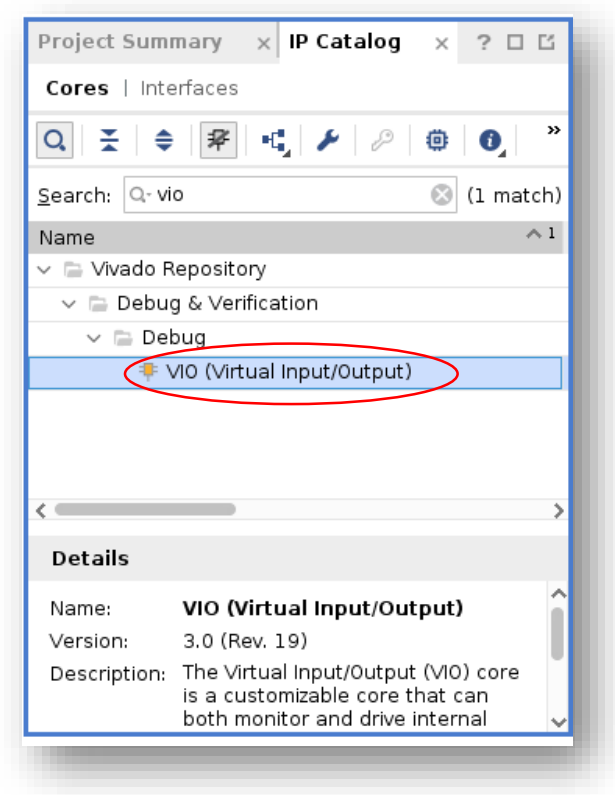

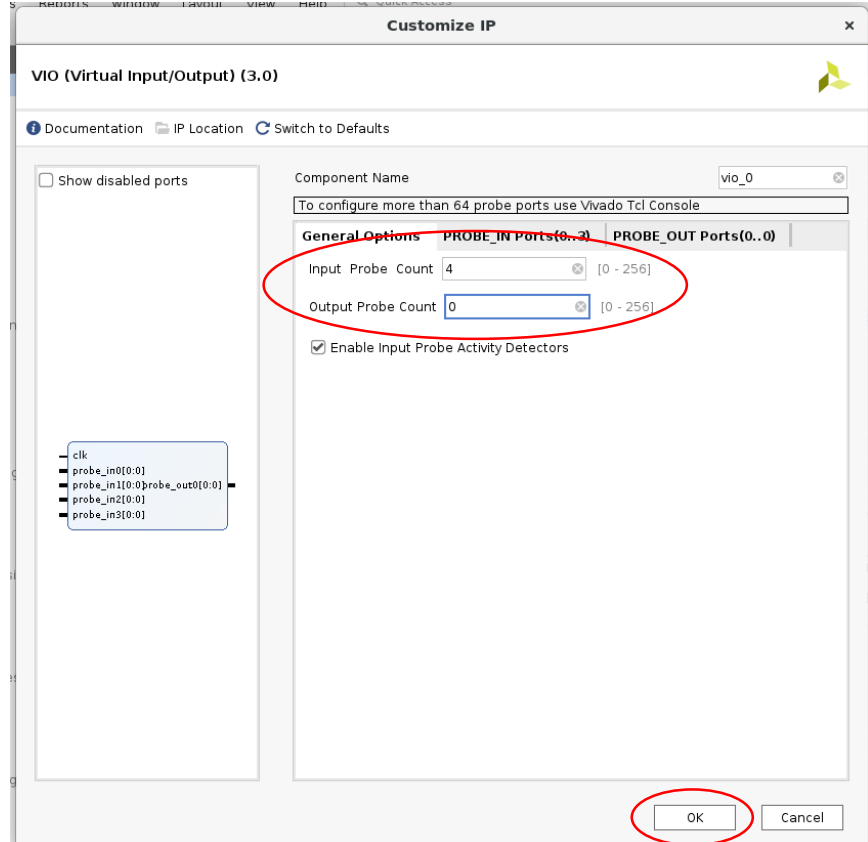

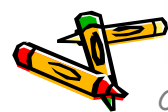

#### VIOを用いてFPGAの動作をリモートで確認 (3/6)

- You see vio\_0 in your **Design Sources**
- Double click **m\_main** to edit code057.v.

CSC.T341 Computer Logic Design, Department of Computer Science, TOKYO TECH

• 15行目のコメントアウトを取り除き(// を削除する), Ctrl + s で保存する。

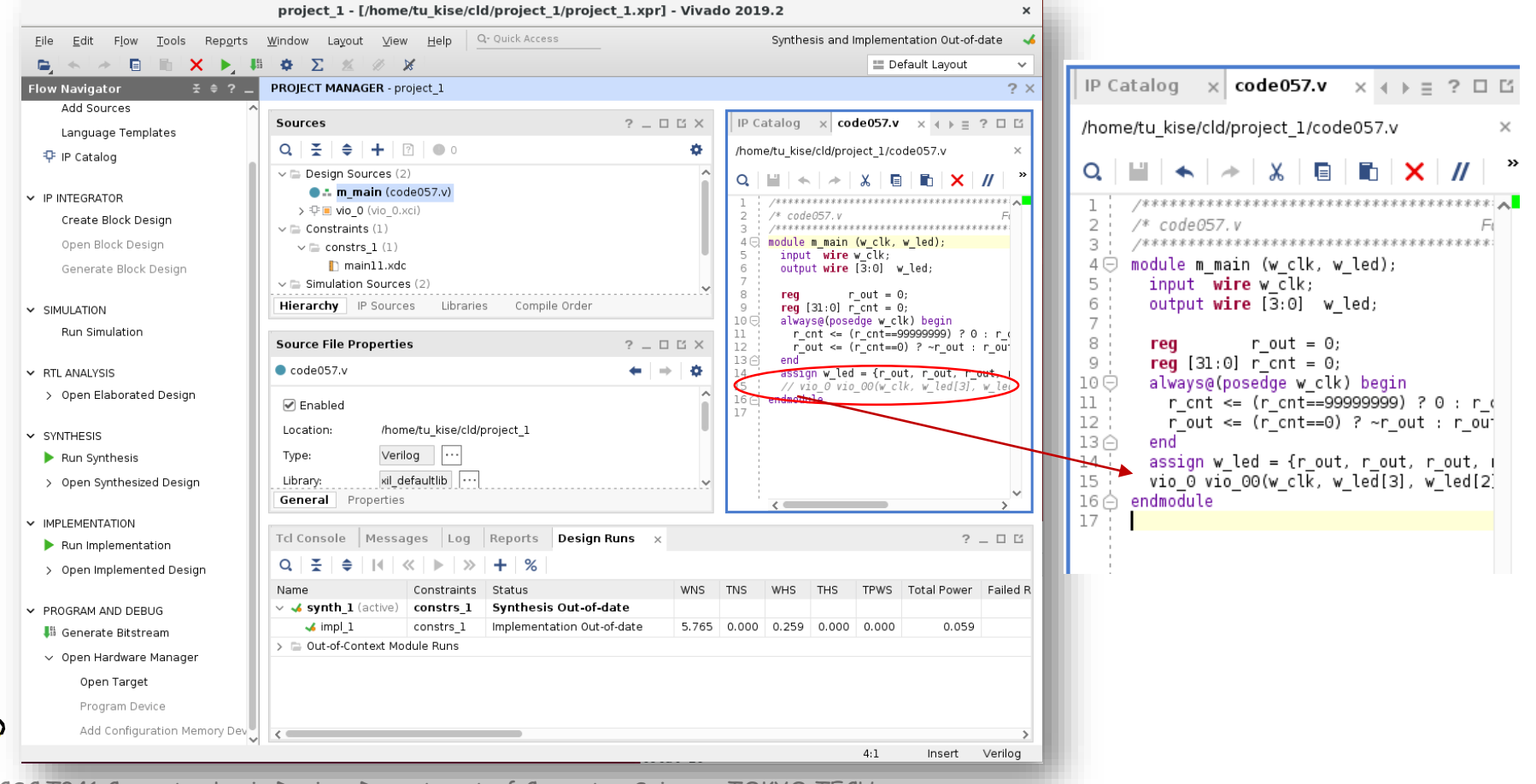

#### VIOを用いてFPGAの動作をリモートで確認 (4/6)

- Click **Generate Bitstream**, click **Yes**, click **OK**, and wait about three minutes.
- Select **Open Hardware Manager**, and click **OK**.
- Click **Open Target** in the green bar and select **Auto Connect.**
- Click **Program Device** and select **xc7a35t\_0**.

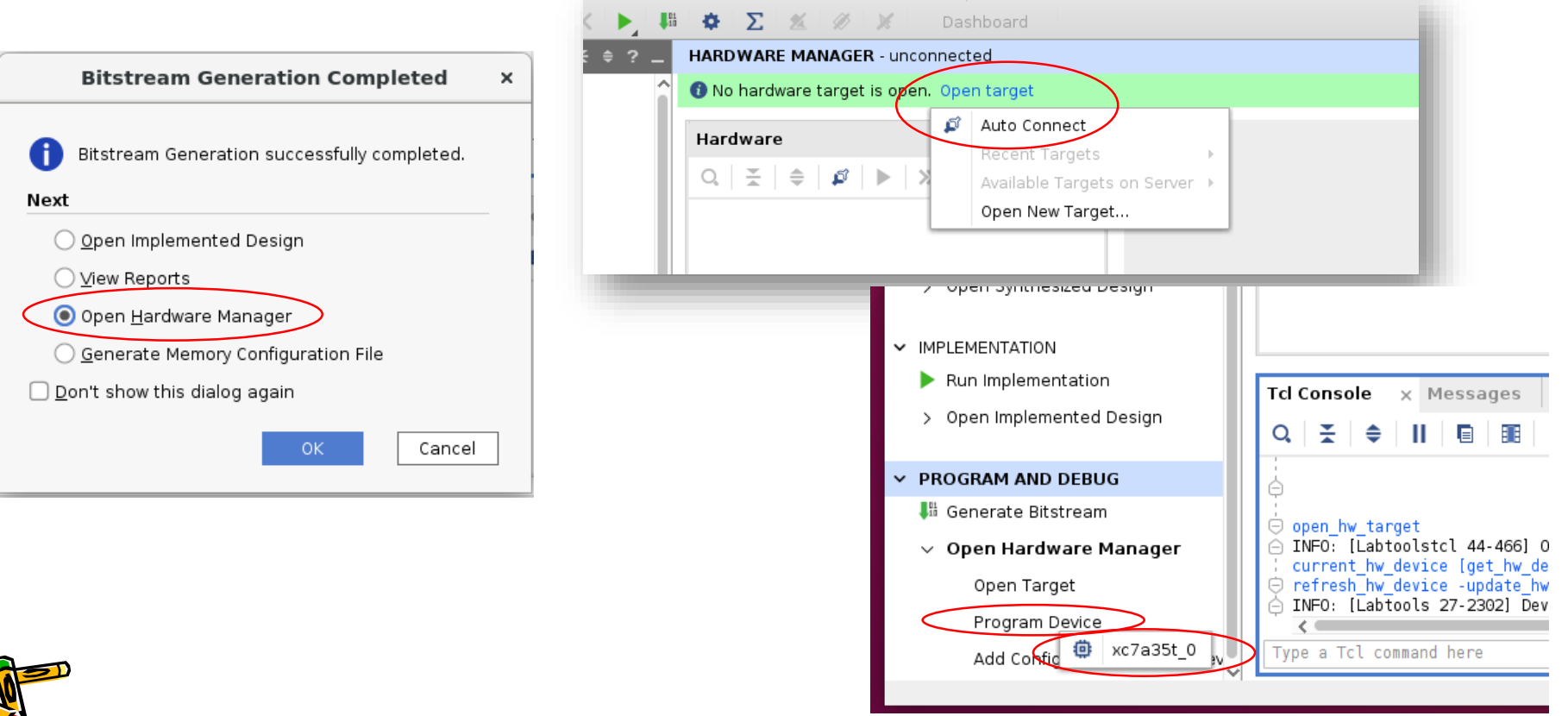

#### VIOを用いてFPGAの動作をリモートで確認 (5/6)

- In **Program Device** window, Bitstream file and Debug probes file will be set automatically.
- Click **Program** and configure FPGA.

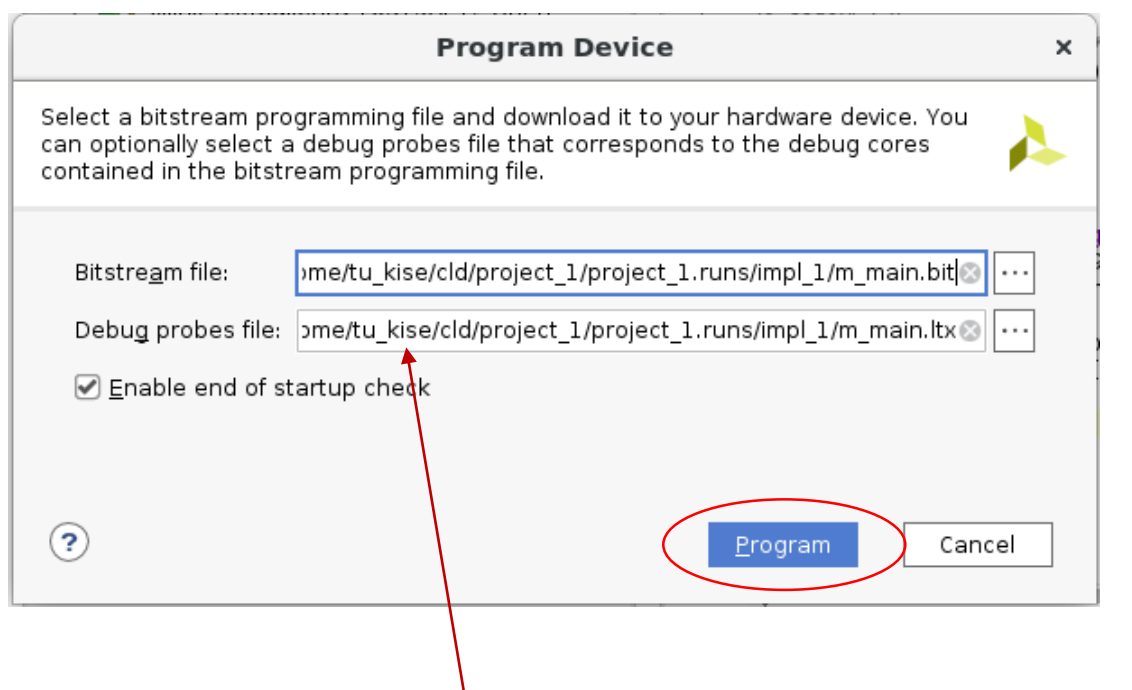

自動的にVIO等のデバッガを制御するためのDebug probes fileが指定される.

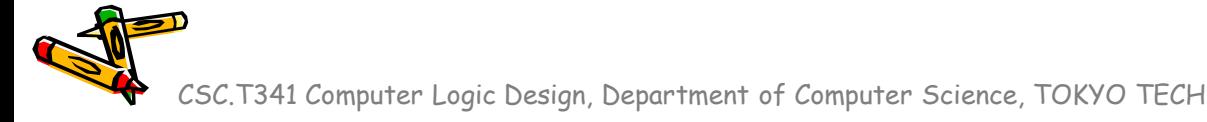

#### VIOを用いてFPGAの動作をリモートで確認 (6/6)

- Click **+** button in **hw\_vio\_1** window. Select w\_led\_OBUF[0:0] by clicking it. Then click OK.
- Click **+** button. Select w\_led\_OBUF3[1:1] by clicking it. Then click OK.
- Click/+ button. Select w\_led\_OBUF2[2:2] by clicking it. Then click OK.
- Click **+** button. Select w\_led\_OBUF1[3:3] by clicking it. Then click OK.
- You/will see the values of four LEDs change every second!

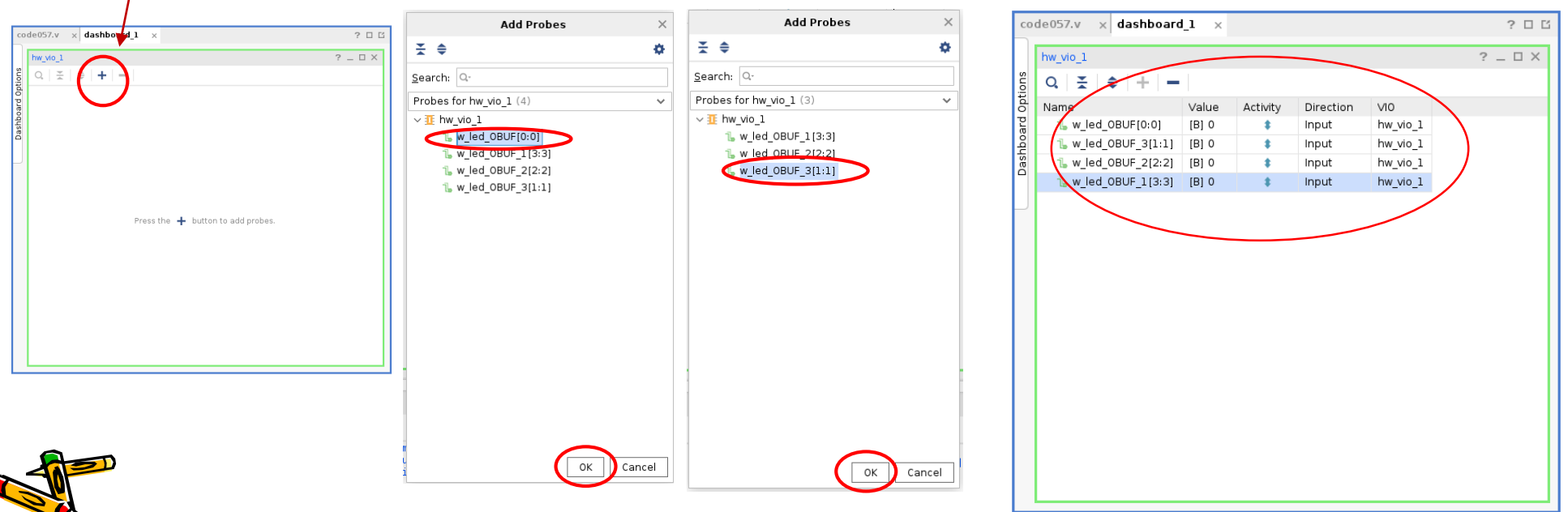

#### Virtual Input/Output (VIO)

- Virtual Input/Output (VIO) について次の連載を参照すること.
- FPGA をもっと活用するために IP コアを使ってみよう
	- https://www.acri.c.titech.ac.jp/wordpress/archives/40

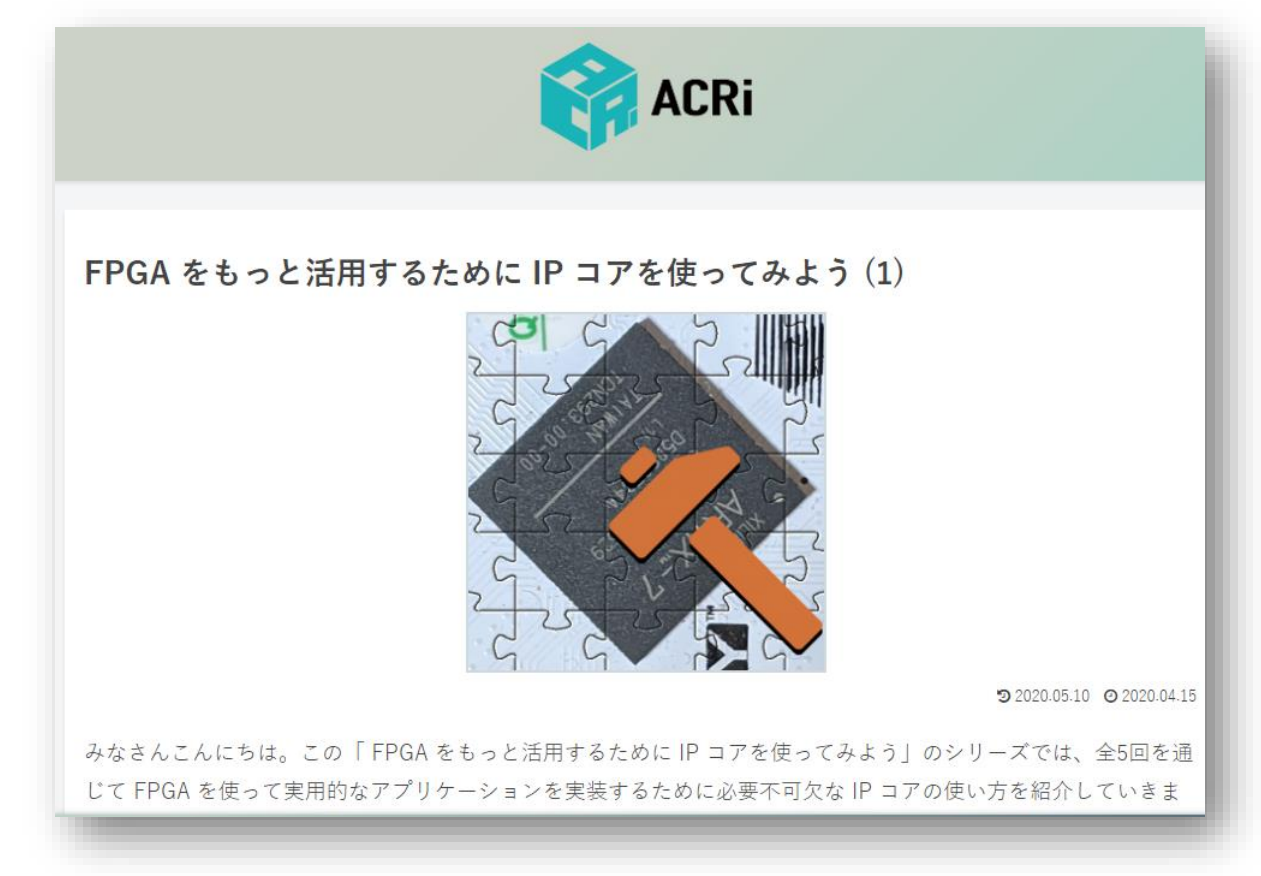

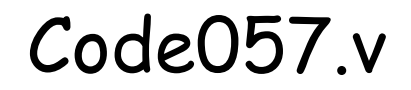

- w\_clk は 100MHz のクロック信号
- 32ビットのレジスタ r\_cnt を, 毎サイクル、インクリメントする. ただし, 値が99,999,999 の 時には0に初期化される. (つまり. 1秒毎に初期化される)
- 100,000,000 サイクル毎(1秒)に,1ビットのレジスタ r\_out の値を反転する.

```
/**************************************************************************/
/* code057.v For CSC.T341 CLD Archlab TOKYO TECH */
/**************************************************************************/
module m main (w clk, w led);
 input wire w_clk;
 output wire [3:0] w_led;
 reg r out = 0;
 reg [31:0] r_cnt = 0;
 always@(posedge w clk) begin
   r cnt <= (r cnt==99999999) ? 0 : r cnt +1;
   r_out \leq (r_cnt==0) ? ~r_out : r_out;
 end
 assign w led = \{r \text{ out}, r \text{ out}, r \text{ out}, r \text{ out}\};
 // vio_0 vio_00(w_clk, w_led[3], w_led[2], w_led[1], w_led[0]);
endmodule
                                                                                  module m main (w clk, w led);
                                                                                   input wire w clk;
                                                                                   output wire [3:0] w_led;
                                                                                    reg r out = \theta;
                                                                                   reg [31:0] r_cnt = 0;
                                                                                   always@(posedge w clk) begin
                                                                                     r_cnt <= (r_cnt==99999999) ? 0 : r_cnt +1;
                                                                                     r_out \leq (r_cnt==0) ? ~r_out : r_out;
                                                                                   end
                                                                                   assign w led[0] = r out;
                                                                                   assign w led[1] = r out;
                                                                                   assign w led[2] = r out;
                                                                                   assign w led[3] = r out;
                                                                                   // vio_0 vio_00(w_clk, w_led[3], w_led[2], w_led[1], w_led[0]);
                                                                                  endmodule
```
ビット連結 { } を用いた左のコードと,ビット毎に接続 assign する右のコードは等価.

#### 補足:Code057.v

- w\_clk は 100MHz のクロック信号
- 32ビットのレジスタ r\_cnt を, 毎サイクル、インクリメントする. ただし, 値が99,999,999 の 時には0に初期化される. (つまり. 1秒毎に初期化される)
- 100,000,000 サイクル毎(1秒)に, 1ビットのレジスタ r\_out の値を反転する.
- 1KHz のクロック信号は 1,000 Hz と同じ.
- 1KByte のメモリは 1024 Byte と同じ.
- 1MHz のクロック信号は 1000 x 1000 = 1,000,000 Hz と同じ.
- 1MByte のメモリは 1024 x 1024 = 1,048,576 Byte と同じ.
- 100MHz のクロック信号は 100 x 1000 x 1000 = 100,000,000 Hz と同じ.

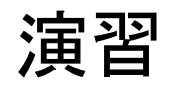

- Verilog HDL を編集して、4ビットカウンタの回路を実装して、動作を確認する 。 1秒毎に、0, 1, 2, 3, …, 15, 0, 1, 2, … と4ビットの値が変化するハードウェ アを実装する。
	- code057.v を編集して、4ビットのワイヤ w\_led が1秒毎に1インクリメントさ れるように修正する。
	- Bitfileを生成して、FPGAをコンフィギュレーションする。
	- VIOを使い、1秒間隔で4ビットの値がインクリメントすることを確認する。
- 正しい動作を確認したら、担当の教員あるいはTAに確認してもらうこと.

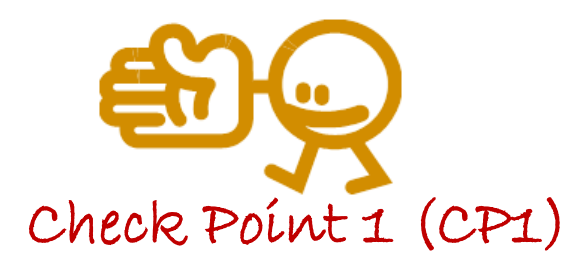

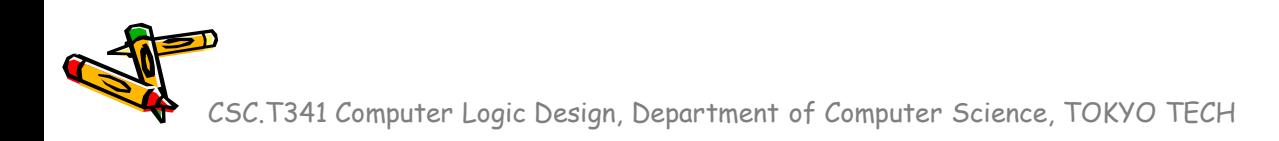

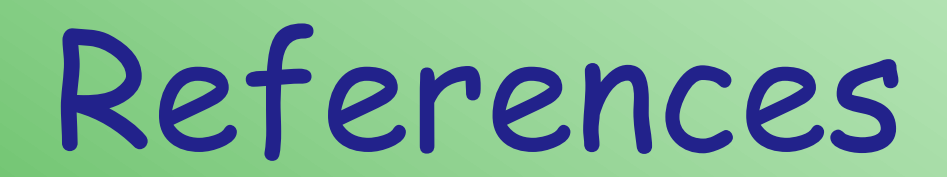

CSC.T341 Computer Logic Design, Department of Computer Science, TOKYO TECH

 $\mathcal{L}^2$ 

#### References

- Computer Logic Design support page
	- https://www.arch.cs.titech.ac.jp/lecture/CLD/
- ACRi Room
	- https://gw.acri.c.titech.ac.jp
- ACRi Blog
	- https://www.acri.c.titech.ac.jp/wordpress/
- 情報工学系計算機室
	- http://www.csc.titech.ac.jp/
- Xilinx Vivado Design Suite
	- https://japan.xilinx.com/products/design-tools/vivado.html
- Digilent Arty A7-35T
	- https://reference.digilentinc.com/reference/programmable-logic/arty-a7/start
- Verilog HDL
	- https://ja.wikipedia.org/wiki/Verilog